## How to Create an Online Print Store Account

<sup>36</sup> To create your account, use the link: [http://ucarebrokers.theonlineprintcenter.com/create](http://ucarebrokers.theonlineprintcenter.com/create-account/fkTvsogX)[account/fkTvsogX](http://ucarebrokers.theonlineprintcenter.com/create-account/fkTvsogX)

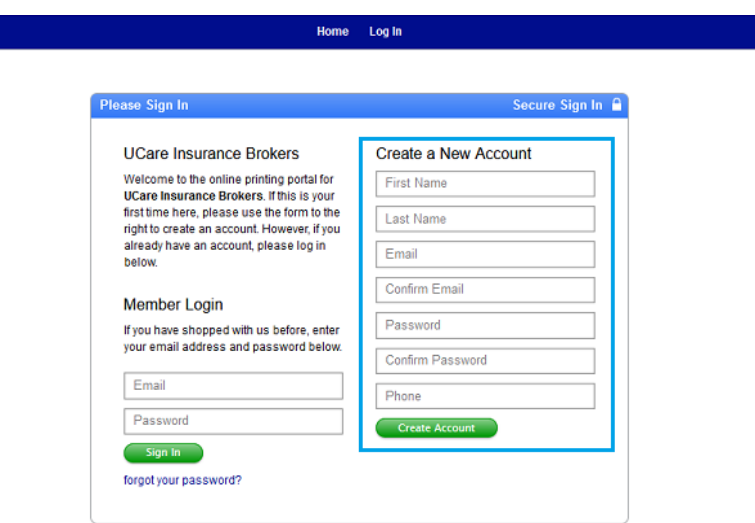

 $\frac{36}{25}$  After you have created your account, you can access the print store through your broker portal. Here's how to find the link. In your Broker Portal click on "Resource Center."

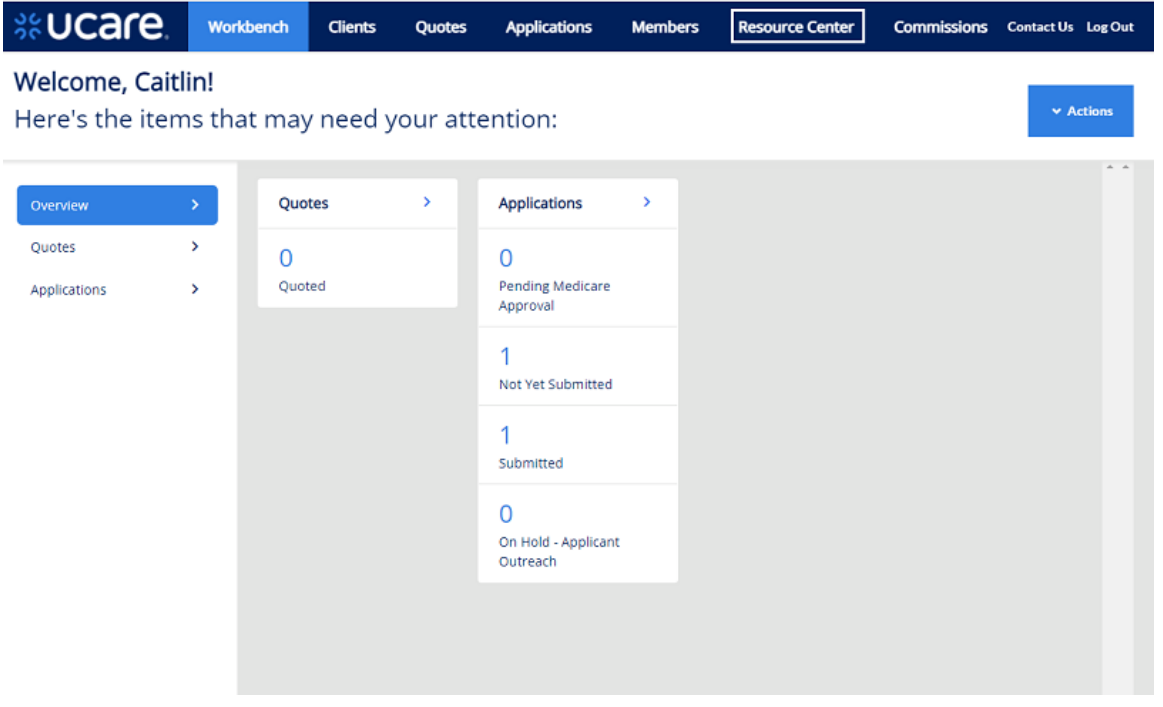

## Open the Resources folder.

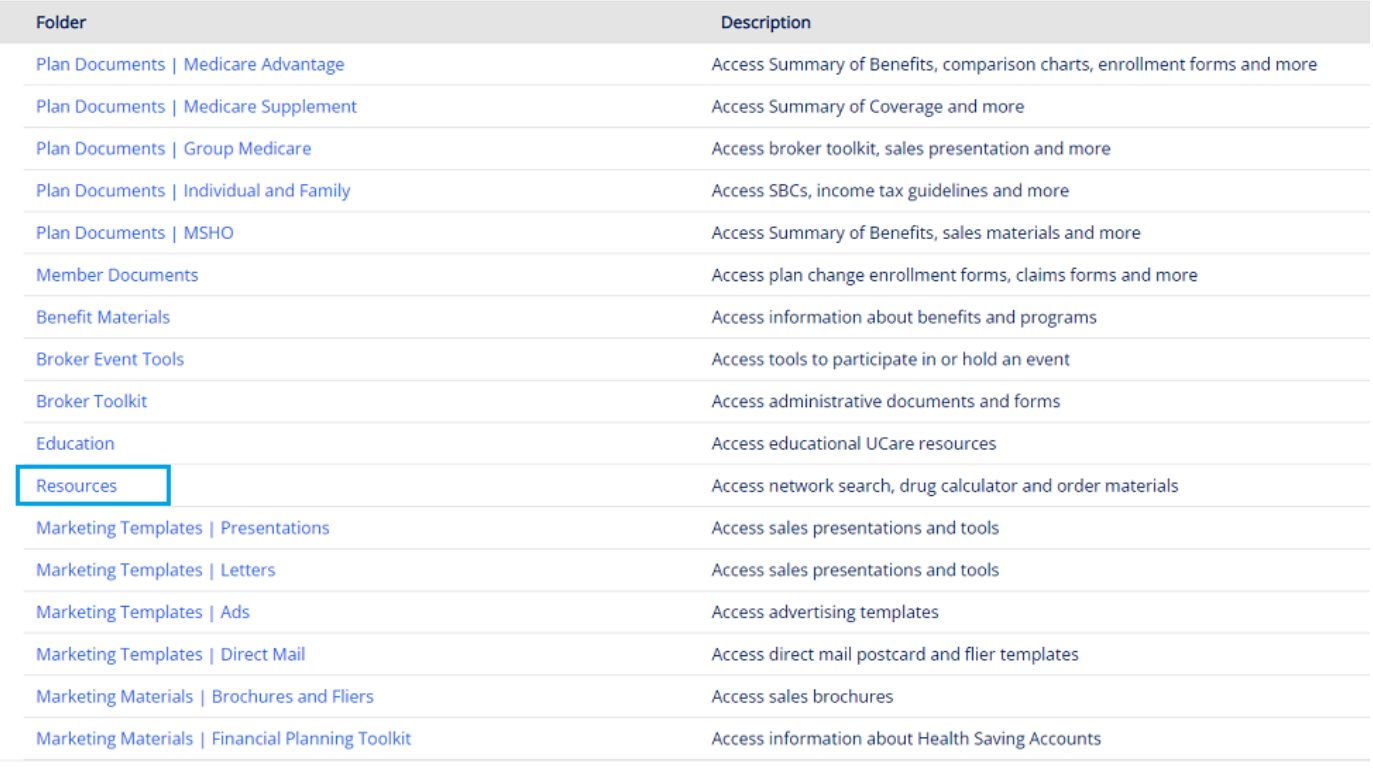

Showing 1 - 17 of 17

## Select "Order UCare Materials."

## **Resources**

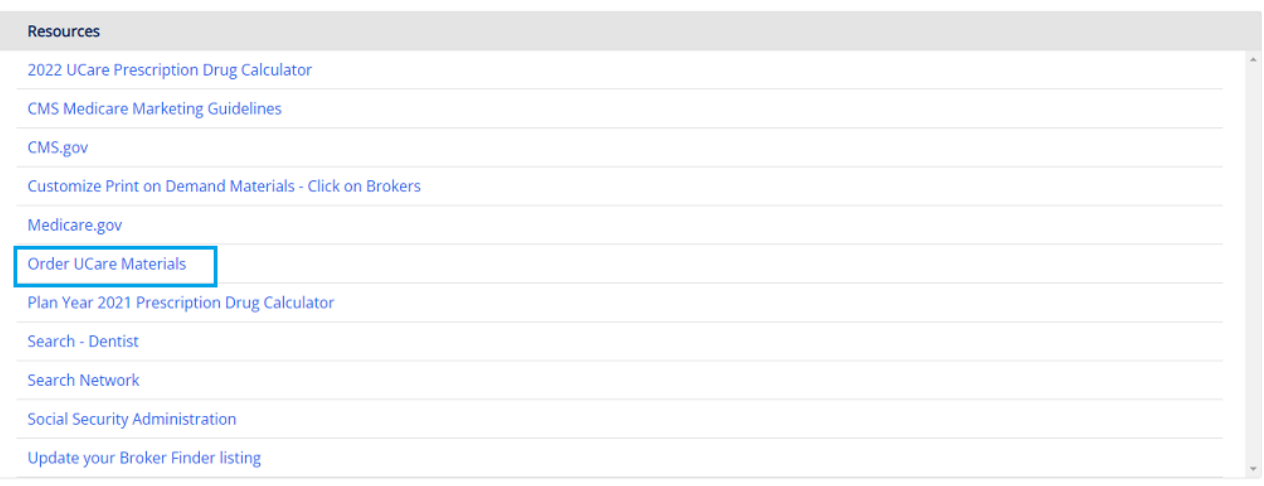

Showing 1 - 11 of 11

 $\frac{36}{100}$  This will open the Print Store website. Log in to your print store account.

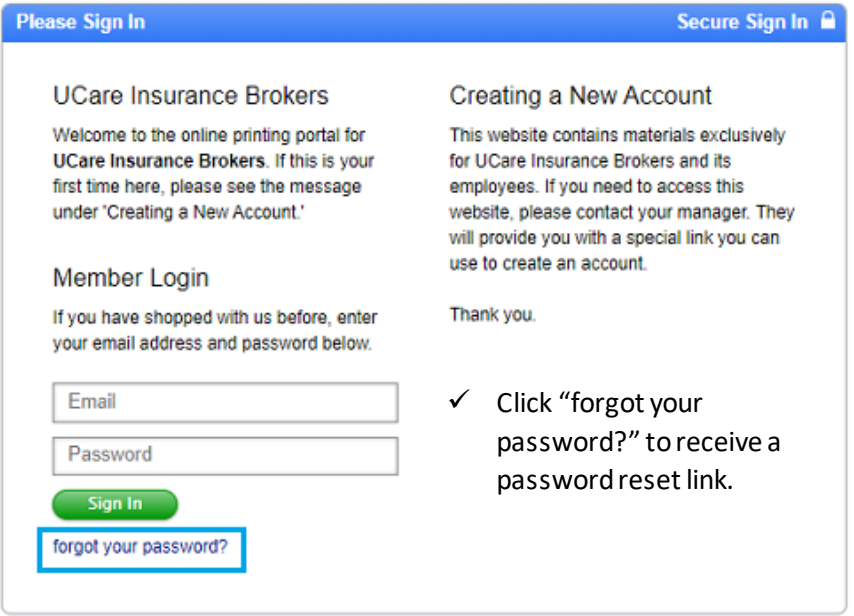

 $\frac{36}{100}$  On your homepage, you can find the "Reorder Forms Library" on the left side. Here you can search by U# or select a category.

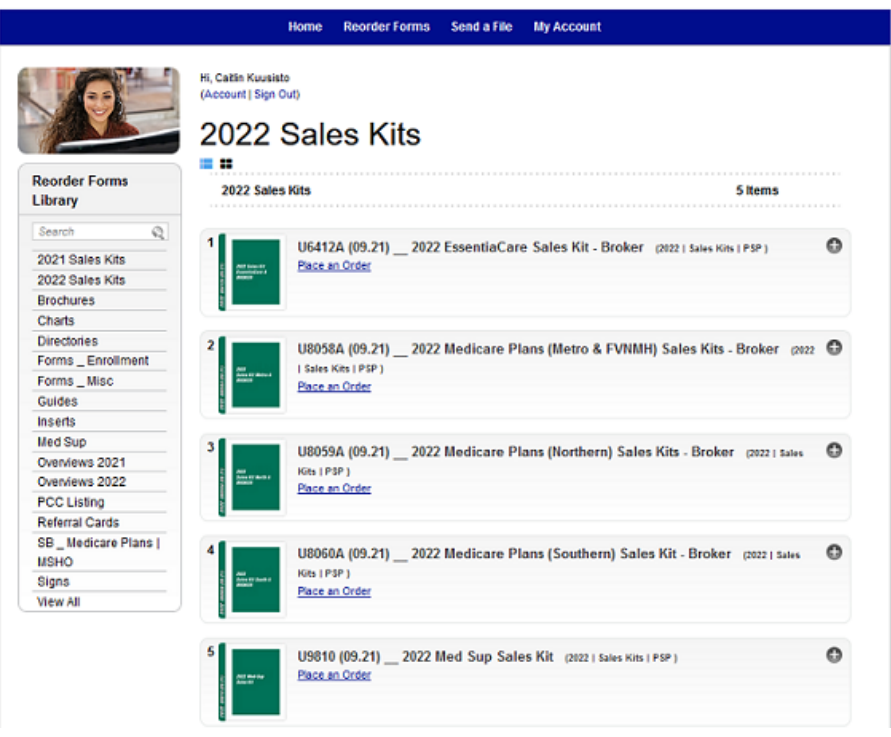

<sup>3</sup><sup>2</sup> Click "Place an Order" and enter quantity amount. Then click "Add to Cart."

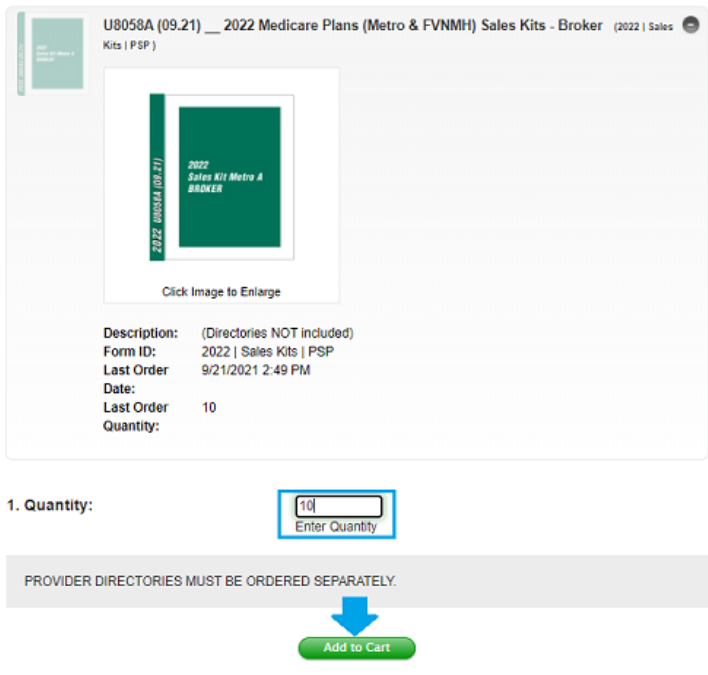

<sup>36</sup> Enter in shipping information and click on "Complete Order."

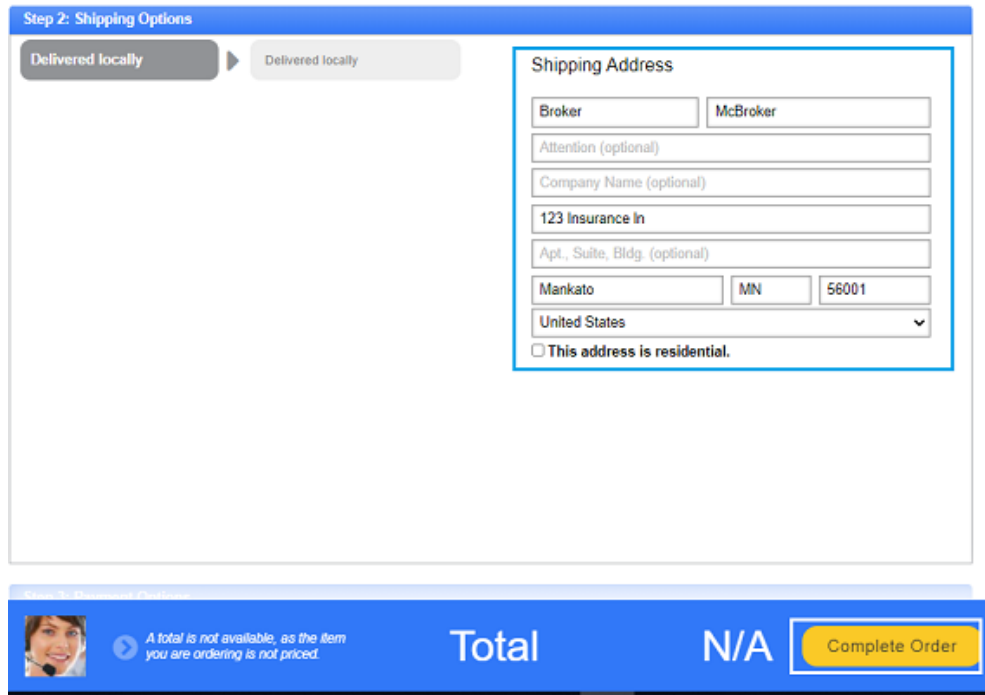

Once your order is submitted, you will be redirected to the confirmation page. Your order number is listed on this page.

Thank You For Your Order!

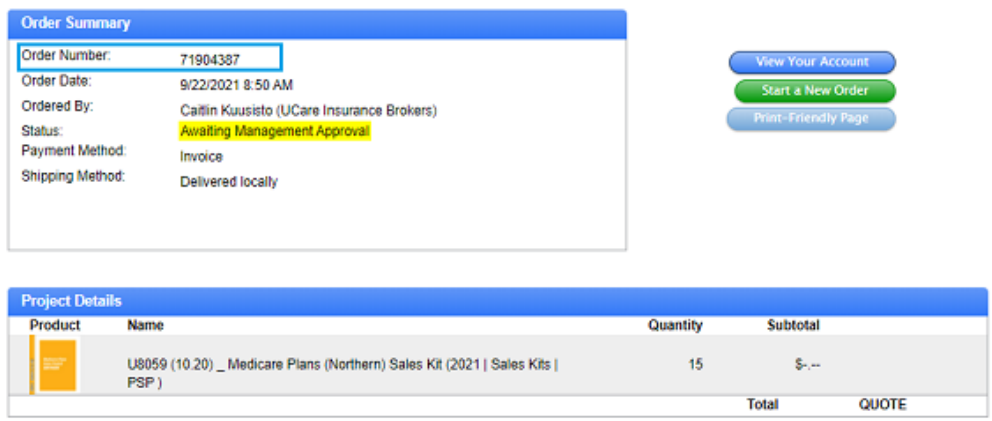